# Naviance Steps When Applying to a 4-Year College

Please view each slide through the end of the presentation. When all the steps are completed you will sign up for your Senior Counseling Appointment.

#### **Step 1:**

### **Finalize your college list and load the colleges you are applying to.**

**● Do this in the "colleges I'm applying to" section.**

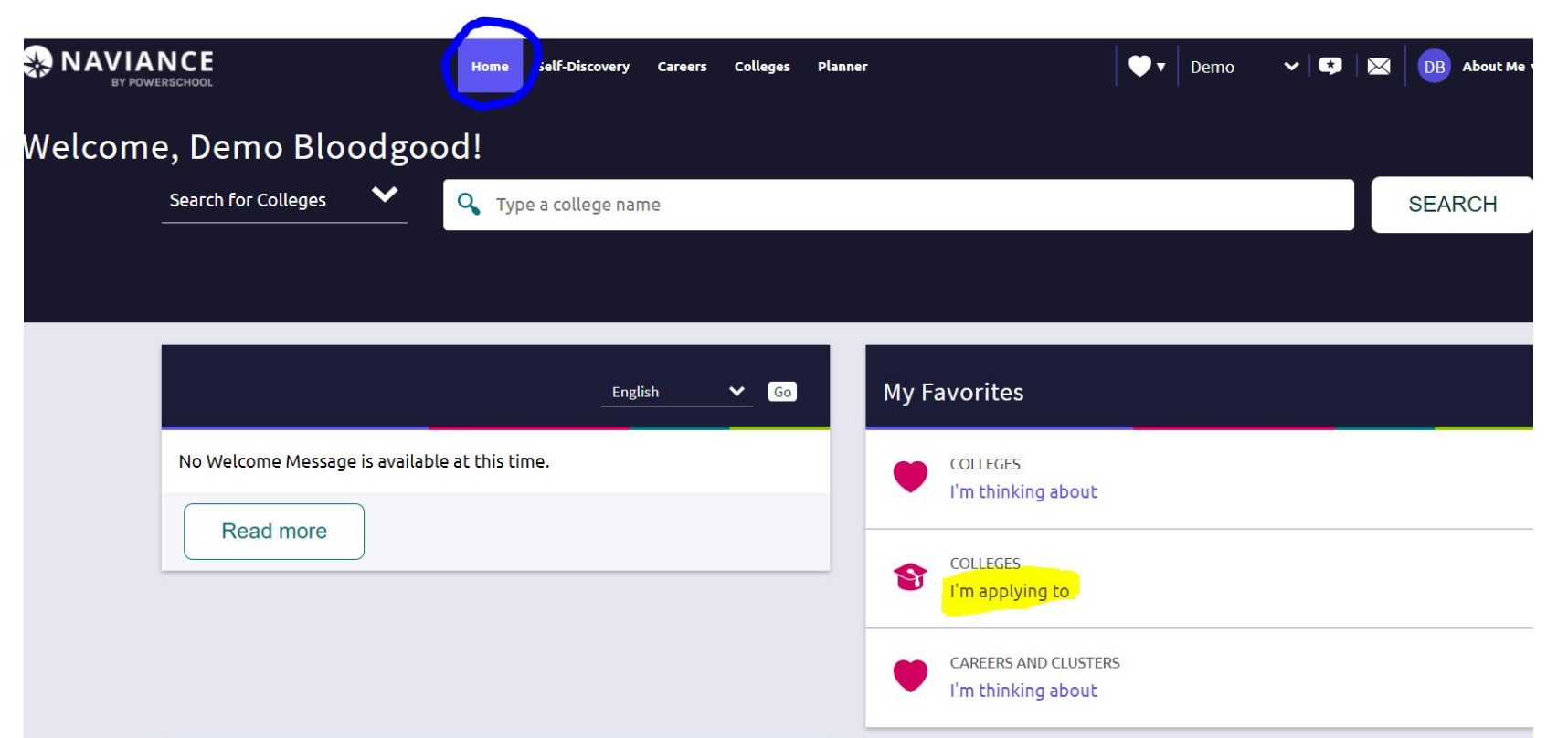

### **Add a college by clicking on the pink circle with a white "+".**

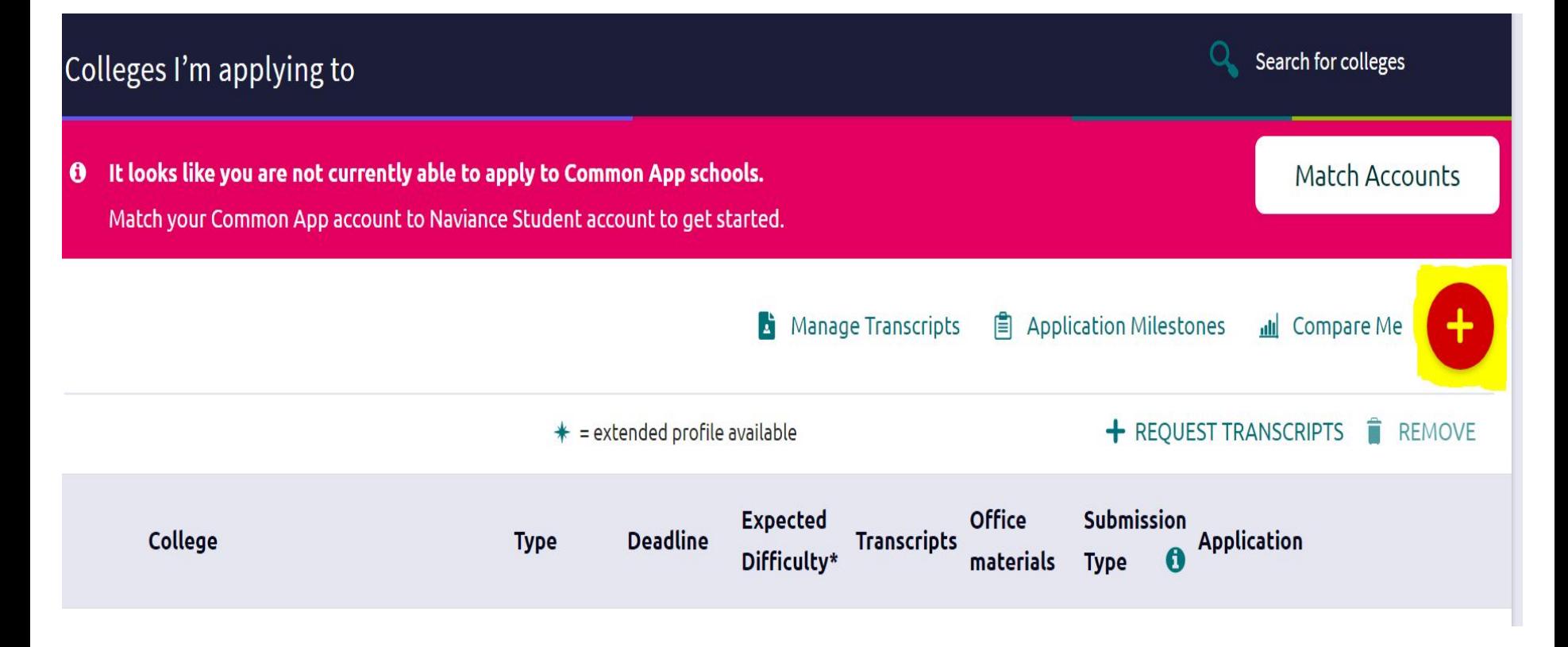

## **Pressing the "+" button leads you here to add:**

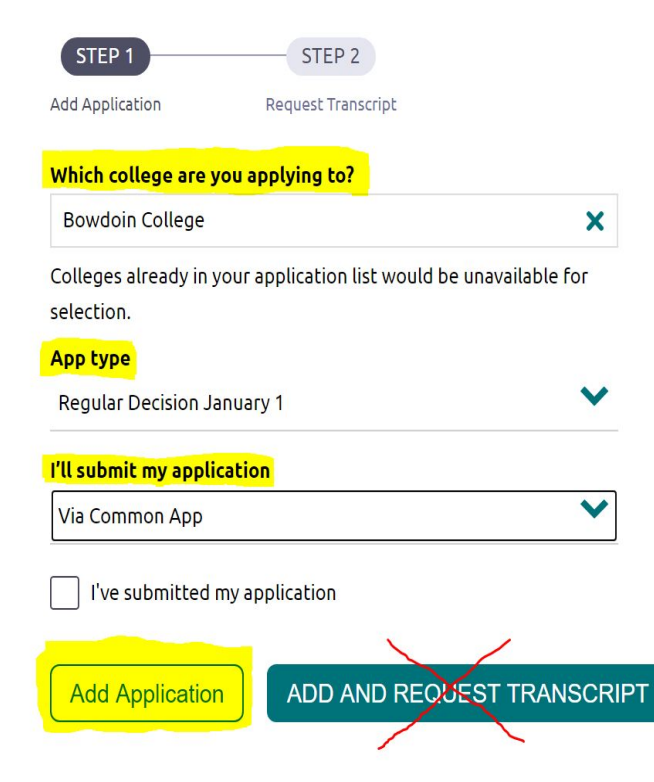

- **1. Type in the name of the college you are applying to.**
- **2. Select the correct app type this is the application filing period/application deadline PLEASE NOTE:You can only apply Early Decision to ONE college.**
- **3. If not preloaded, select how you will submit your application**
- **4. Click the "add application" button.**

#### **Step 2:**

Be sure the correct application **deadline** is reported for each college.

**● Supporting materials will be submitted by the deadline you report in Naviance.**

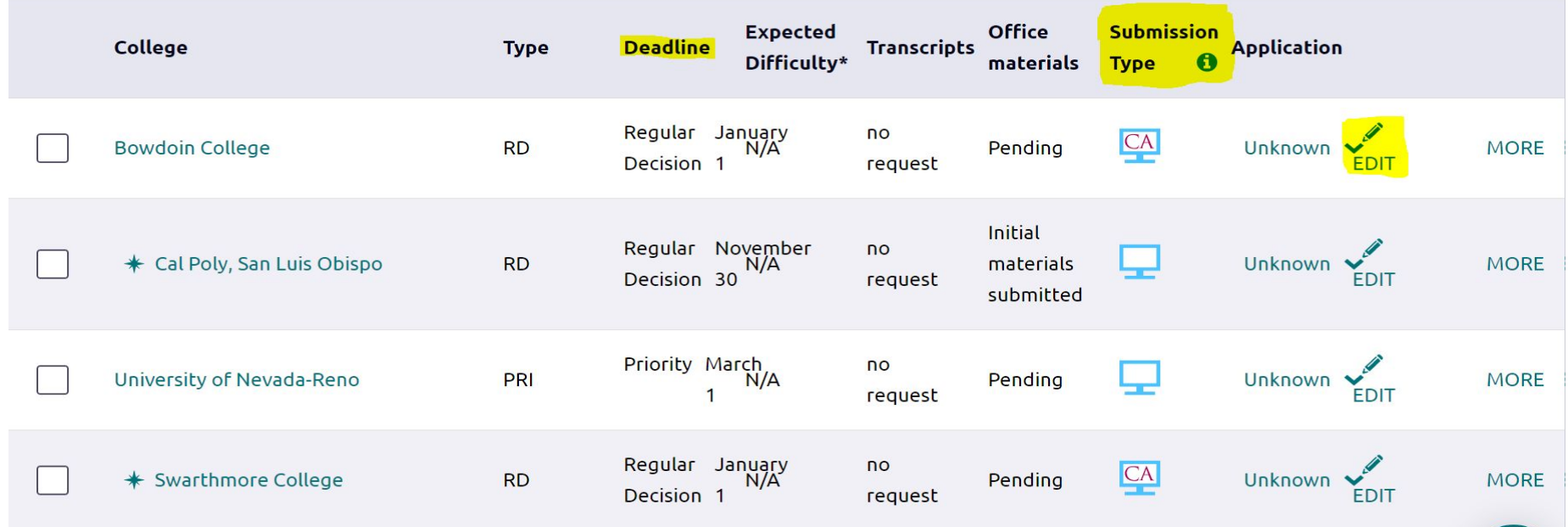

#### **Step 3:**

#### **Be sure the correct submission type is reported for each college.**

- **● Applying through Common App? Report "Common App"**
- **● Applying through the college's website or Coalition App? Report "directly to the institution"**
- **● If there is more than one way to apply to the college, report how you will be applying either through Common App or directly to the institution**

**Note: If you incorrectly report the submission type, supporting materials may not be received by the college and your application may be considered incomplete. If needed, use the edit option to update your deadline and/or submission type.** 

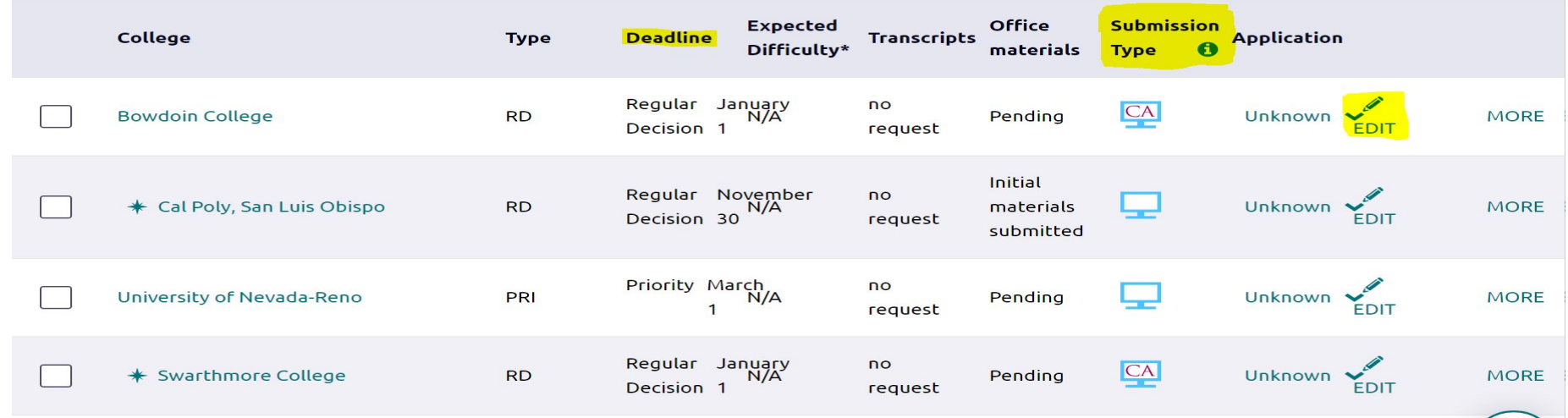

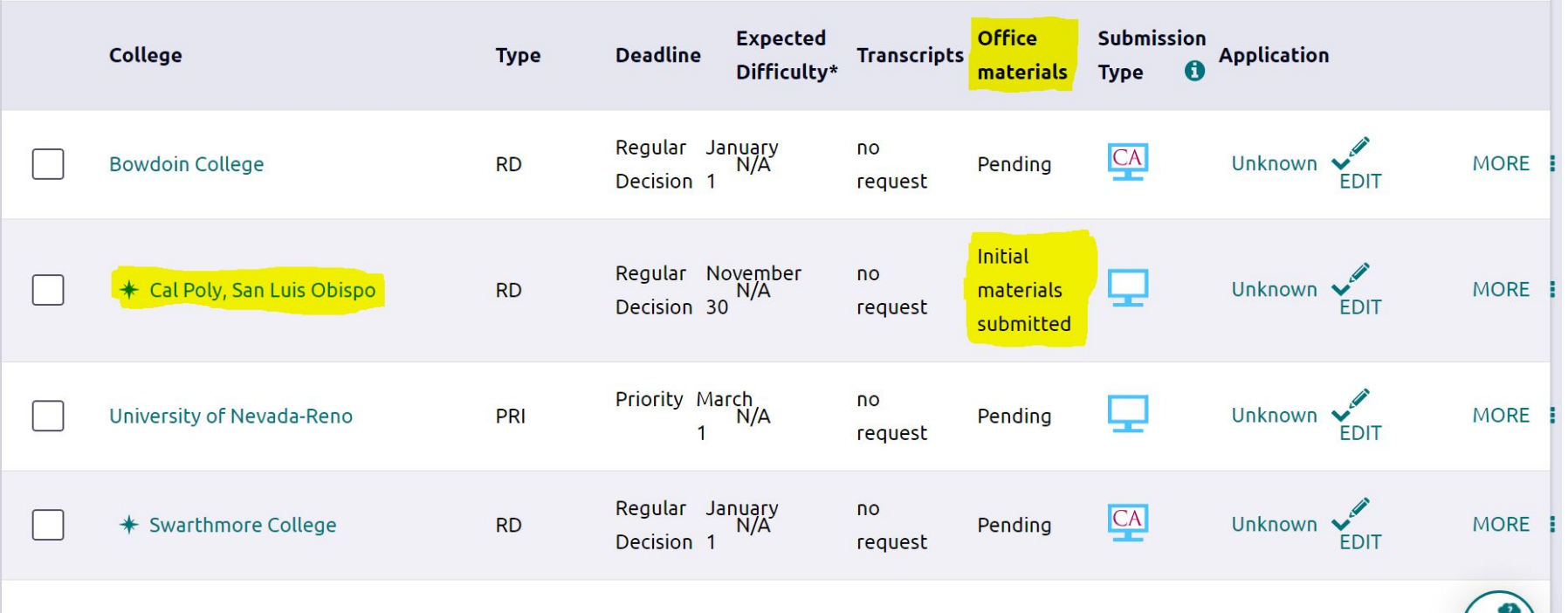

**Note: The status in the office materials column will read "pending" until supporting materials (transcript, SSR, LOR) have been sent. The office materials column will read "Initial materials submitted" when supporting materials have been sent OR if supporting materials are not required.**

#### **Step 4:**

#### **● Request Initial Transcripts**

- **○ You will request an initial transcript to be sent to colleges that require one all Common Application colleges and some others (check the college's website to confirm).**
- **○ California public colleges (UC and CSU) and some out of state public colleges do not require an initial transcript, unless explicitly asked.**

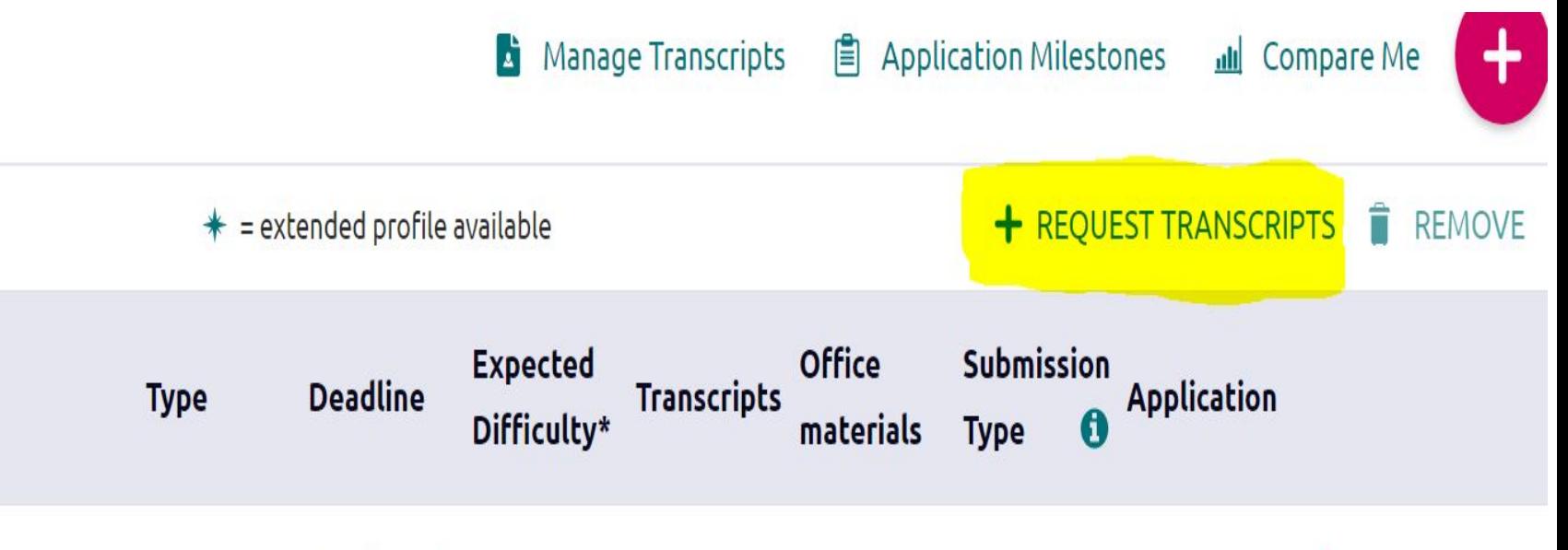

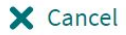

Use this form to request transcripts for your college applications. You can request additional transcripts, such as midyear transcripts later using Add Transcript  $\bullet$ Request from your application list. Any existing transcripts requests for the chosen college application/s will not be undone. You can check the status of any transcript request in Manage Transcripts.

#### What type of transcript are you requesting?

Initial

Final

Where are you sending the transcript/s?

No Preference

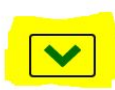

**Request and Finish** 

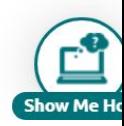

#### **Step 5:**

- **● Match Common App and Naviance Accounts This is how your supporting materials (LORs, School Report, transcript) get sent to the Common Application from Naviance.** 
	- **○ First create a Common App account**
	- **○ Second in your Common App account, complete the FERPA waiver**
	- **○ Third in Naviance, click the "match accounts" button (see below) then report the email address you used for your Common App account, confirm your birthdate, and match.**

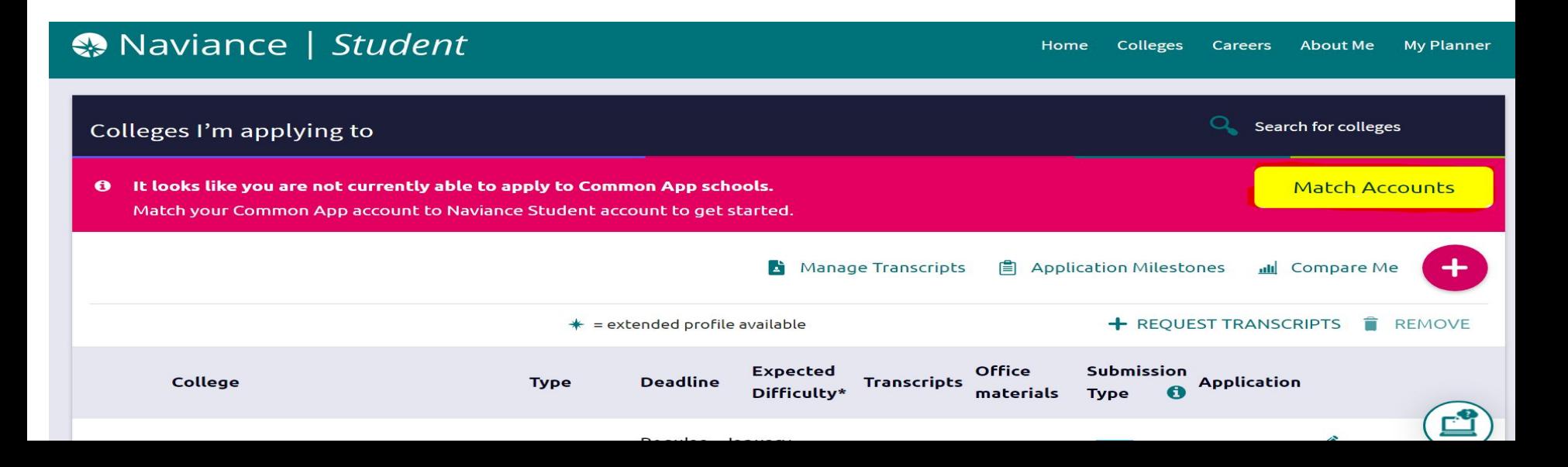

#### **Step 6: Add a teacher letter of recommendation request**

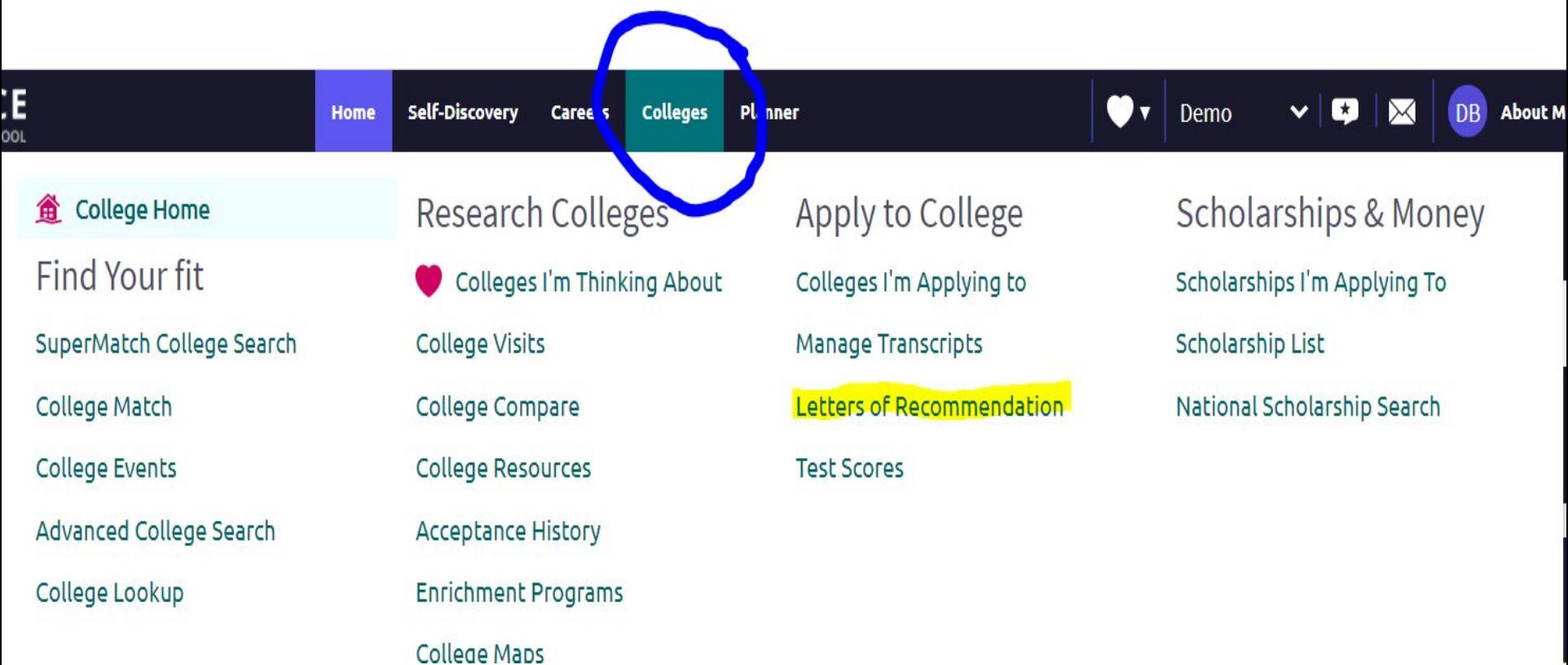

#### **Note: First speak with the teacher to ask for a letter before adding the request in Naviance.**

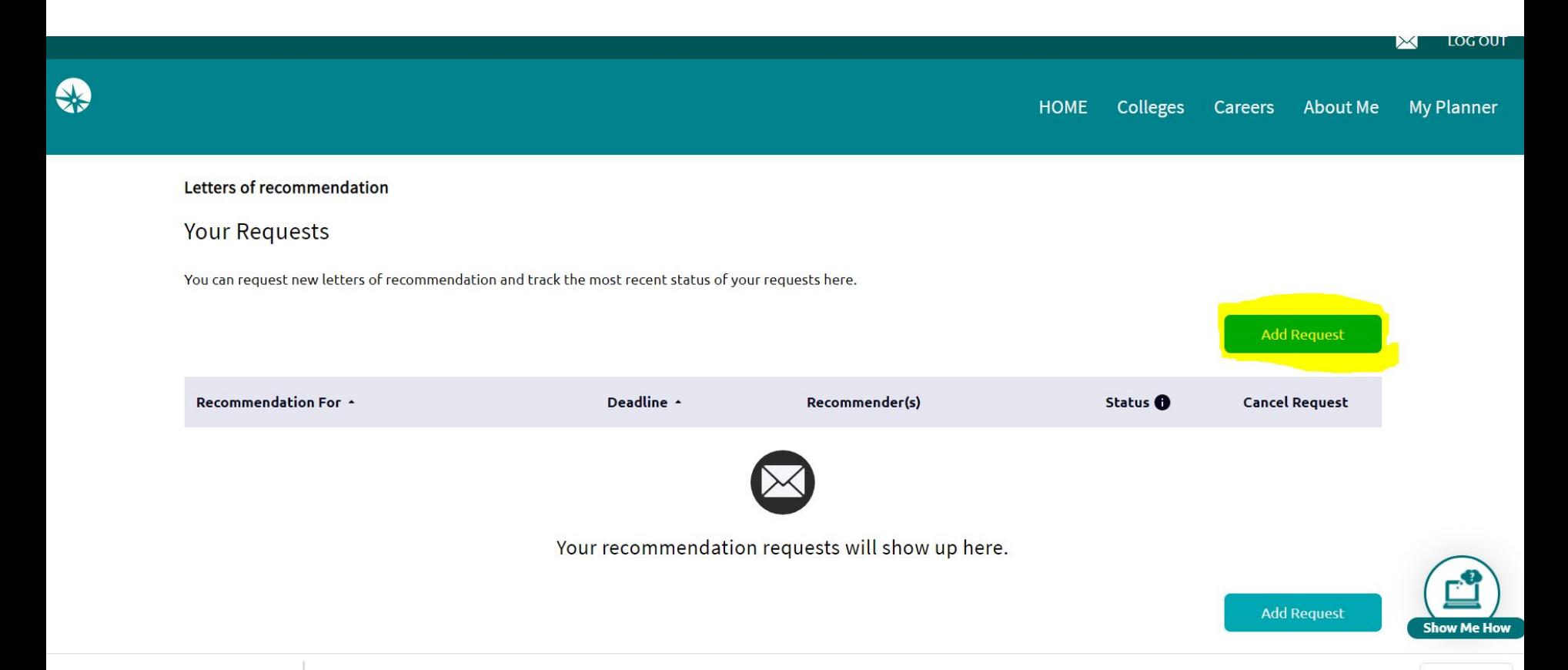

**Note: Select the teacher from the dropdown menu. Then select the option "choose specific colleges from your College I'm Applying to list." This will allow you to choose which teacher recommender you want for each college that accepts letters. Please note: You DO NOT add YOUR counselor.**

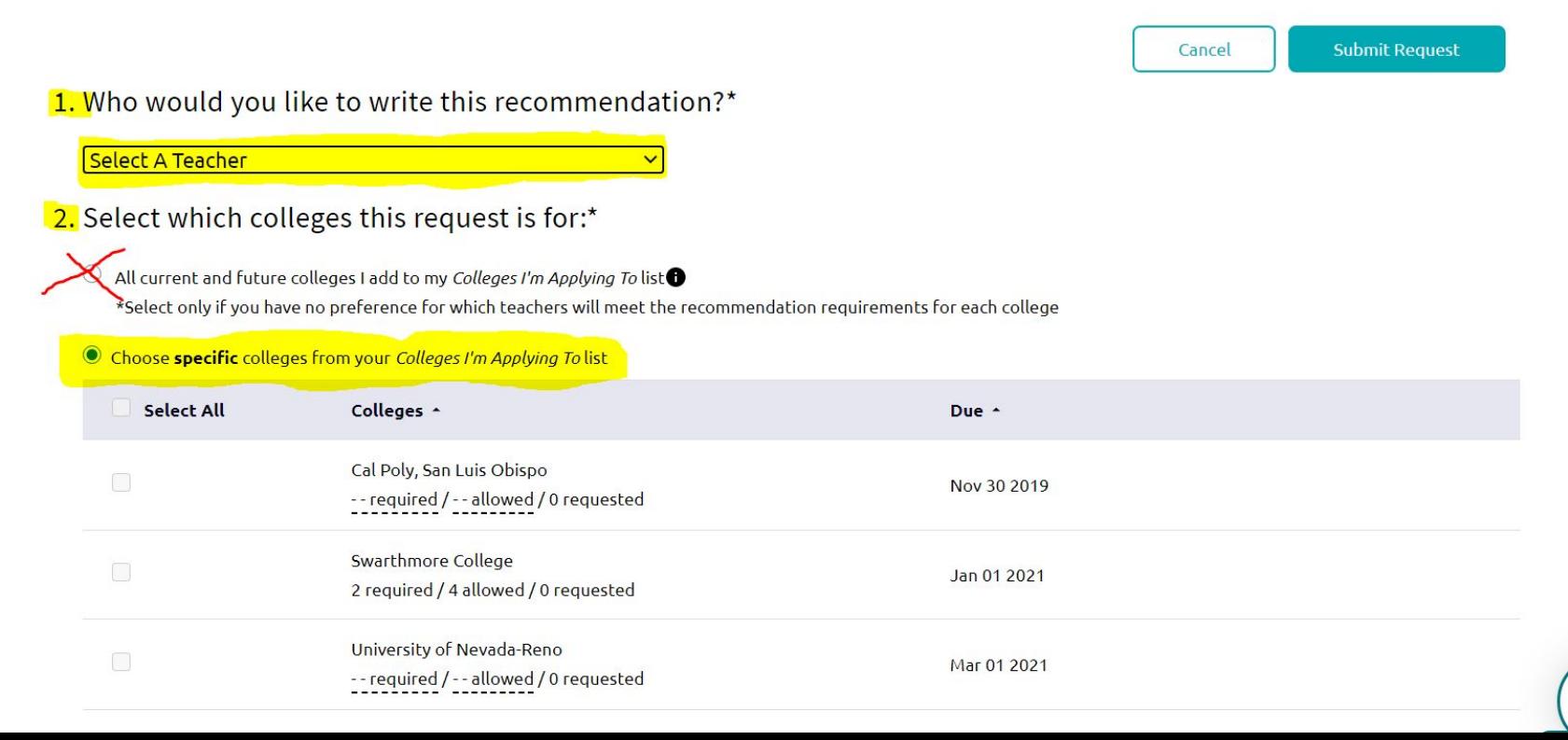

#### **Note: the number of required/allowed teacher letters will show for each college. "--" means the college does not require/allow teacher letters.**

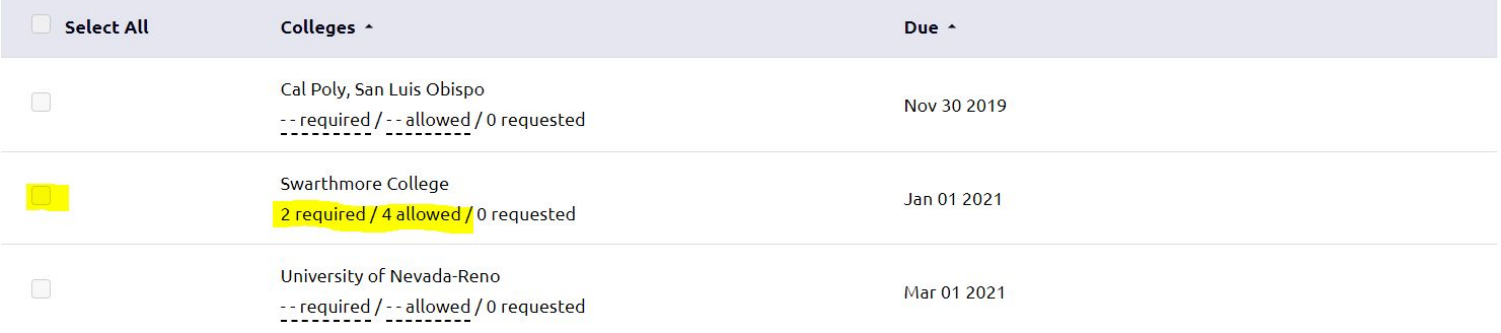

3. Include a personal note to remind your recommender about your great qualities and any specifics about your request:

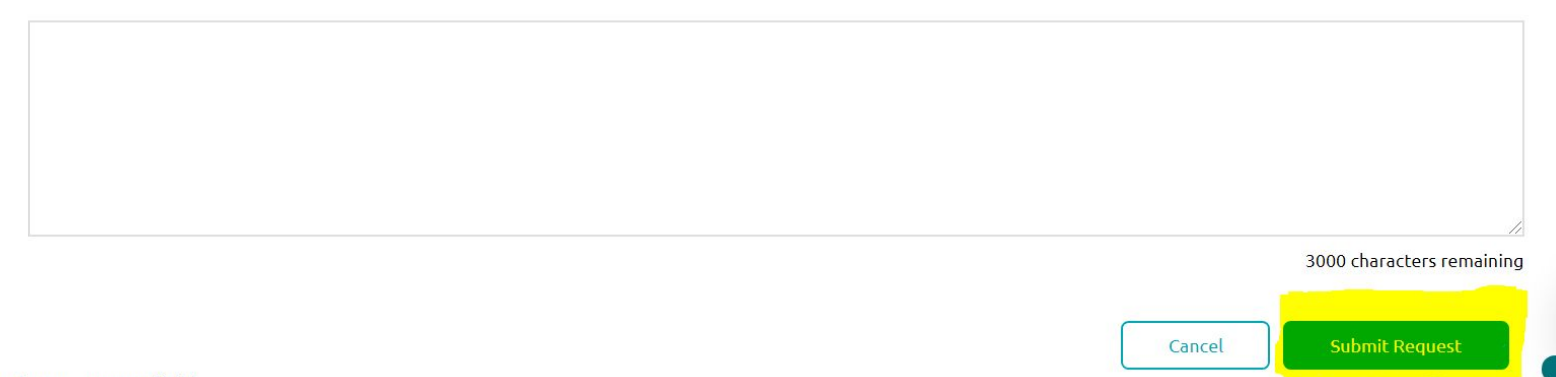

#### **Step 7:**

## **Complete the Teacher Letter of Recommendation Survey**

**● Teachers use this information to write a personalized, detailed letter for you**

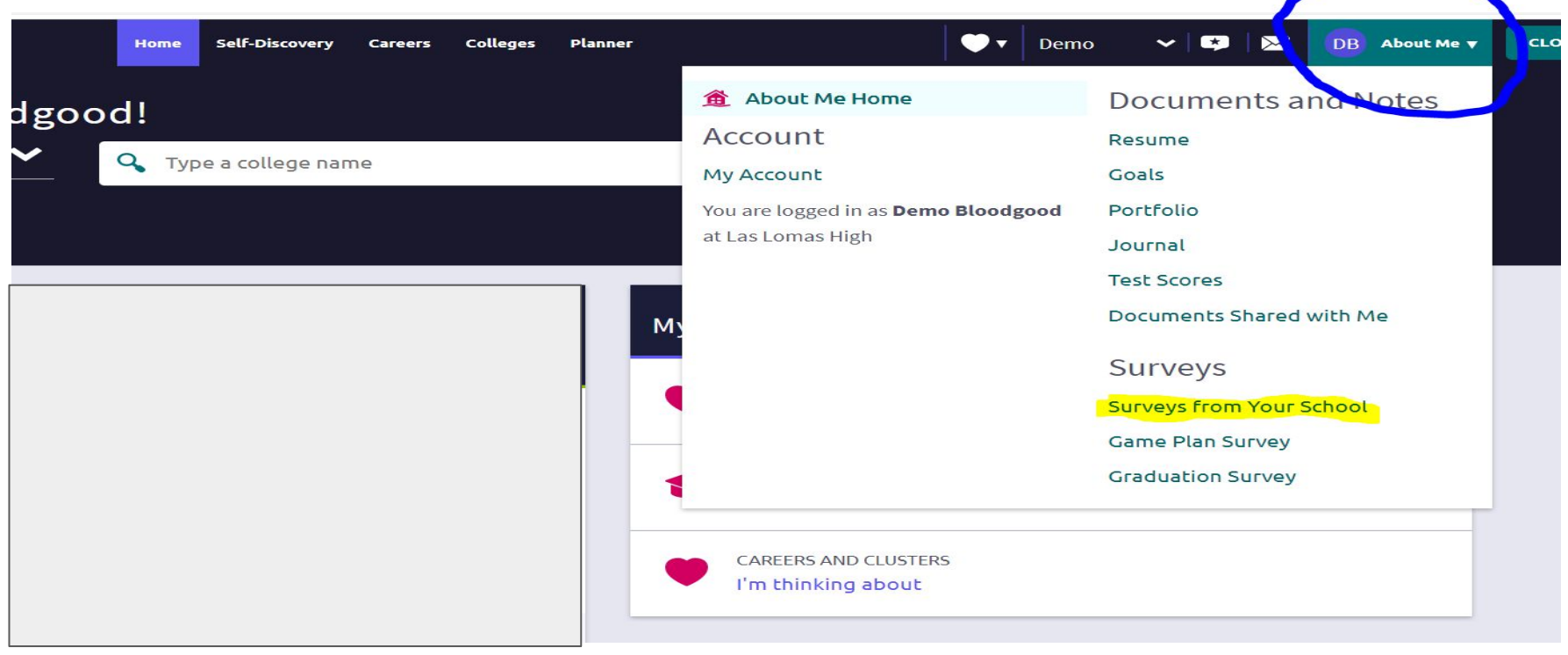

#### **Note: If more than one teacher is writing a letter for you, fill out a separate survey for each teacher.**

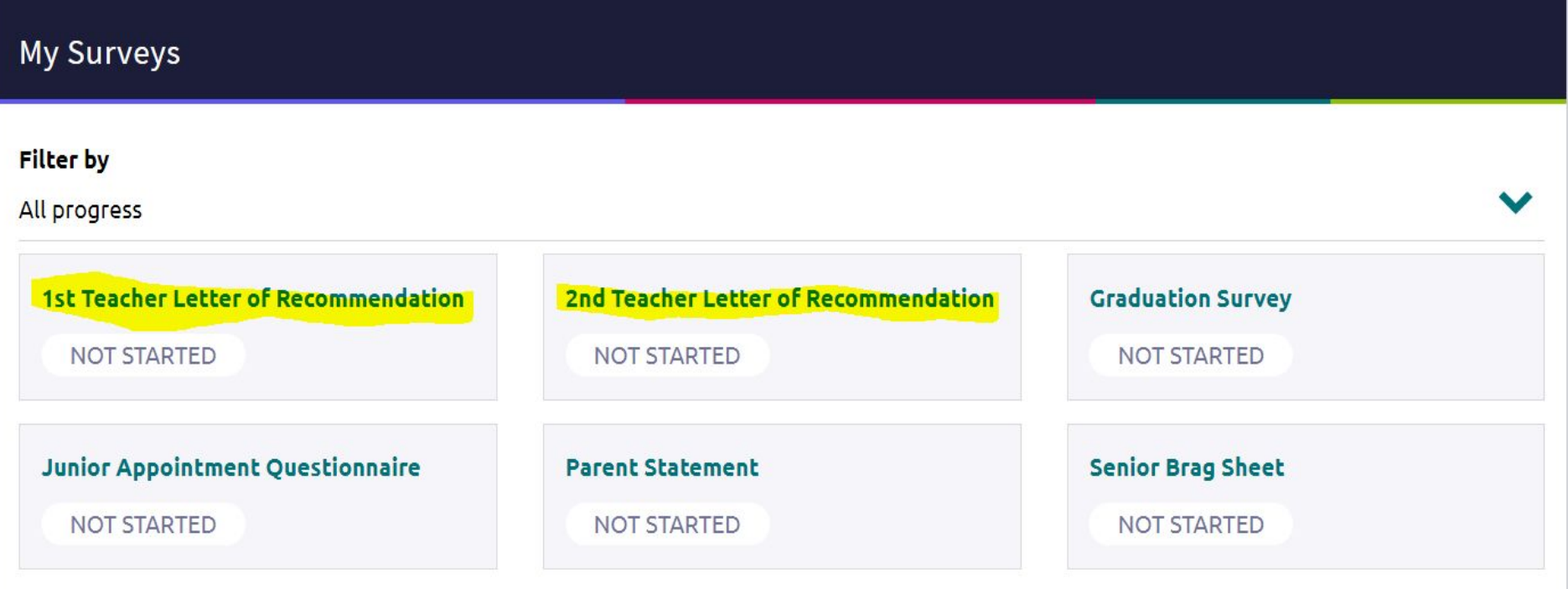

## Don't forget to click the "save and finish" button to submit your responses!

SAVE AND COME BACK

**SAVE AND FINISH** 

596-5319

nes.k12.ca.us/

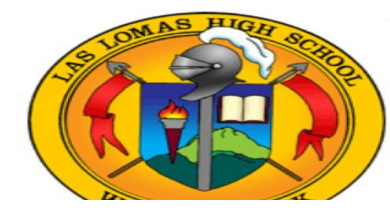

Copyright 2020, Hobson **Privacy P** Your CA Privacy Ri logged in as Demo Bloodg **Site** 

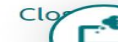

#### **Step 8:**

## **Complete the Senior Brag Survey and Parent Statement**

- **● Required for a counselor letter of recommendation.**
- **● Counselors use this information to complete the Secondary School Report and write a personalized, detailed letter for you.**

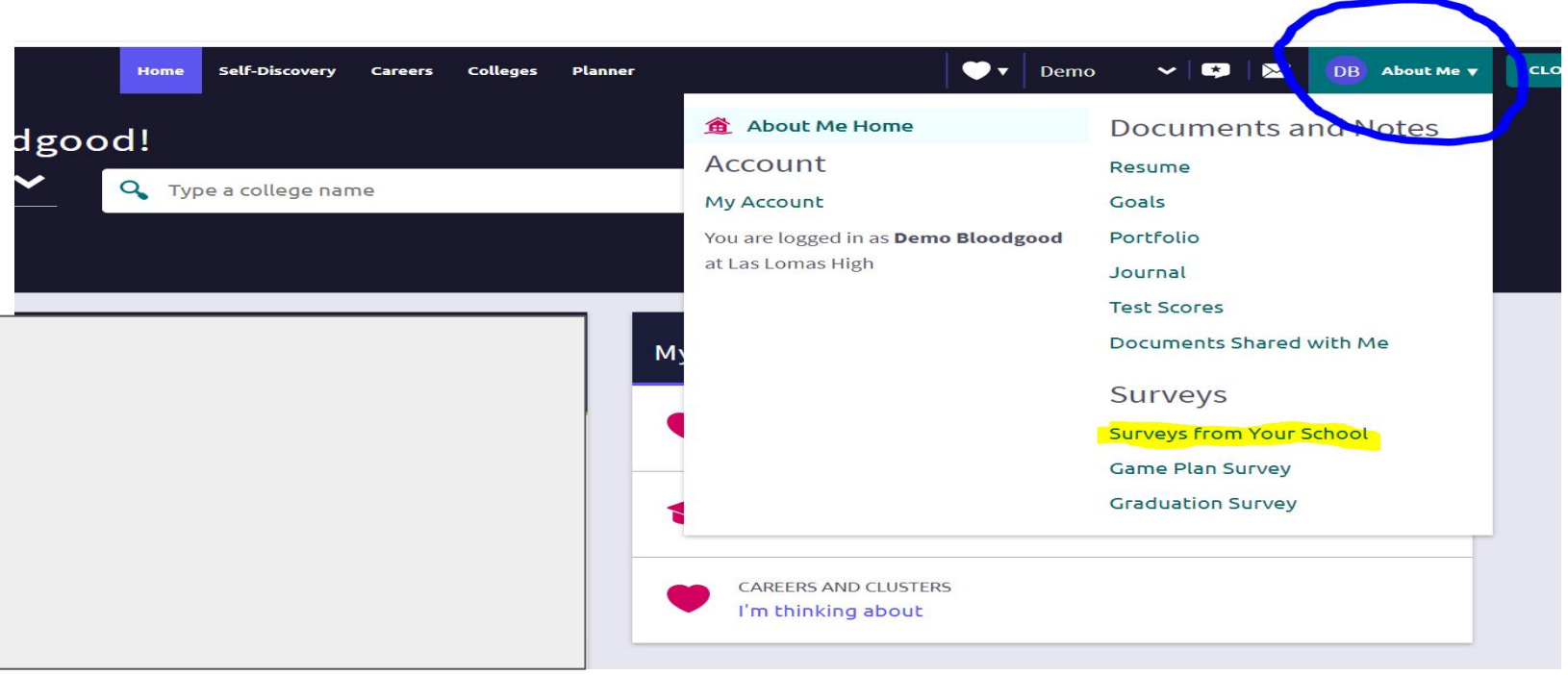

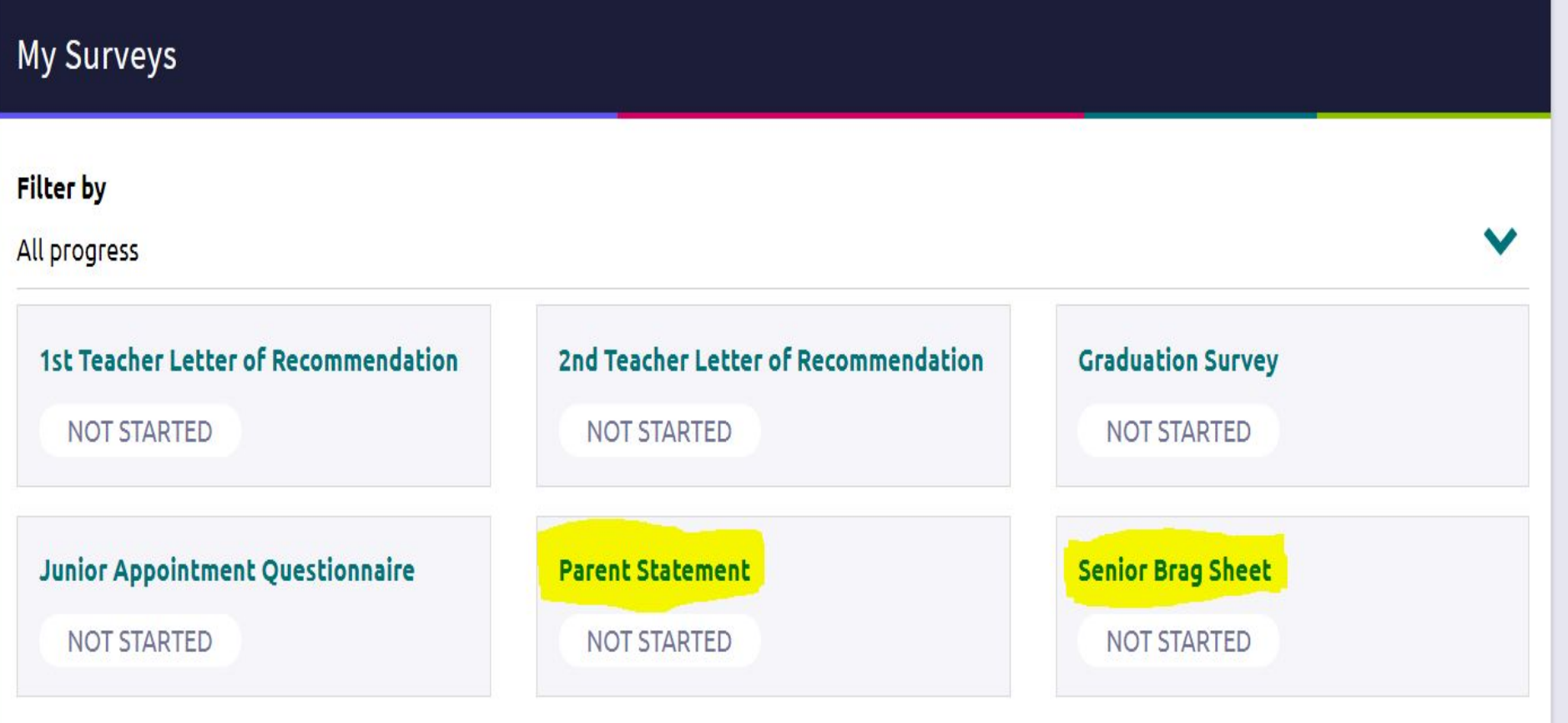

## Don't forget to click the "save and finish" button to submit your responses!

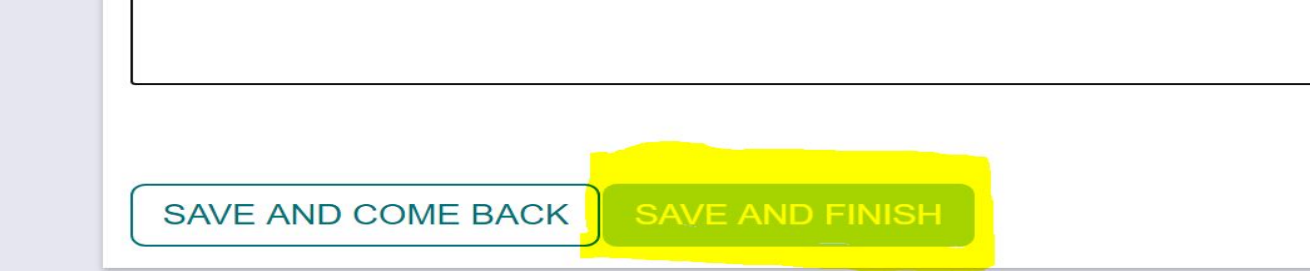

it. 94596-5319

lanes.k12.ca.us/

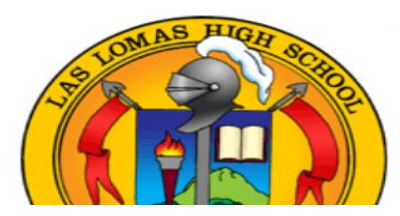

Copyright 2020, Ho Priv **Your CA Priva** 

logged in as Demo B

## **Thank you for following the Naviance Steps When Applying to a 4-Year College!**

**[Document Here](https://docs.google.com/document/d/1wMN1JYEvqcC9EsxXopVe7QFe4ehoZ2wN8GHyPk5ZeVo/edit)**

**Now it's time to schedule your Senior Counseling Appointment! See next slide for scheduling links...**

## **Senior Counseling Appointment**

- **● Click on your counselor's name to schedule a date and time for your appointment.**
- **● Naviance steps must be completed prior to your appointment.**
- **● This must be done by October 1st!**

**[Mr. Constantin \(A-Deve\)](https://calendly.com/mconstantin/senior-counseling-appointment?month=2021-09) [Ms. Sabeh \(Devi-Jor\)](https://calendly.com/msabeh/seniorappointments) [Ms. Bloodgood \(Jos-Nei\)](https://calendly.com/kbloodgood/senior-counseling-appointment) [Ms. Feinberg \(Nel-Sek\)](https://calendly.com/sfeinbergllhs/senior-meetings?month=2021-09) [Ms. Wright \(Sel-Z\)](https://calendly.com/vwright-6/senior-appointment)**